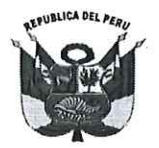

#### UNIVERSIDAD NACIONAL PEDRO RUIZ GALLO **RECTORADO**

### RESOLUCIÓN Nº 162-2022-R

Lambayeque, 04 de marzo del 2022

#### VISTO:

El oficio N° 0443-2022-VIRTUAL-VRACAD, presentado por el Vicerrector Académico, sobre la aprobación de manuales del Sistema Integrado de Biblioteca. (Expediente Nº 930-2022-SG-UNPRG).

#### **CONSIDERANDO:**

Que, el artículo 18° de la Constitución Política del Perú señala que cada universidad es autónoma en su régimen normativo, de gobierno, académico, administrativo y económico; y que las universidades se rigen por sus propios estatutos en el marco de la Constitución y de las leyes.

Que, el artículo 8° de la Ley N° 30220, Ley Universitaria, y el artículo 9° del Estatuto de la Universidad señalan que el Estado reconoce la autonomía universitaria, la misma que es inherente a las universidades y se ejerce de conformidad con lo establecido en la Constitución, la ley universitaria y las demás normas aplicables.

Que, el numeral 65.1.1 del artículo 65° de la Ley N° 30220, Ley Universitaria, y el numeral 28.1.1 del artículo 28° del Estatuto de la Universidad, establecen que el Vicerrector tiene como atribución dirigir y ejecutar la política general de formación académica en la Universidad; y a atender las necesidades de capacitación permanente del personal docente.

Que, el inciso 3 del artículo 28° de la Ley N° 30220, Ley Universitaria, indica que las condiciones básicas que establezca la SUNEDU para el licenciamiento, están referidas al aspecto de la infraestructura y equipamiento adecuado al cumplimiento de sus funciones (bibliotecas, laboratorios, entre otros)

Que, el artículo 128°del Estatuto de la Universidad, señala que la Universidad cuenta con una Biblioteca Central. Bibliotecas en cada Facultad y en la Escuela de Posgrado. Las bibliotecas cuentan con un acervo bibliográfico físico y virtual, acorde con los diferentes programas de estudios. Las bibliotecas de la Universidad cuentan con un Sistema Integrado de Gestión de Bibliotecas.

Que, el inciso f) del artículo 86° del Reglamento de Organización y Funciones de la Universidad Nacional Pedro Ruíz Gallo, aprobado con Resolución Nº 020-2021-CU, establece que la Dirección de Servicios Académicos tiene como función dirigir el sistema de las Bibliotecas de la Universidad.

Que, el artículo 87° del del Reglamento de Organización y Funciones de la Universidad Nacional Pedro Ruíz Gallo, indica que la Unidad del Sistema de Bibliotecas, es la unidad orgánica de línea que depende de la Dirección de Servicios Académicos, responsable de la organización de la biblioteca central y supervisión de las bibliotecas físicas y virtuales de la Universidad, procurando la gestión de la información científica, tecnológica y humanística necesaria para la formación, docencia, investigación y promoción cultural, desarrollada en la universidad. Atienden con preferencia, la necesidad de libros, materiales de estudio y otros a los profesores y estudiantes mediante procedimientos y condiciones que faciliten su uso o adquisición.

Que, el artículo 88° del Reglamento de Organización y Funciones de la Universidad Nacional Pedro Ruíz Gallo, establece que las funciones de la Unidad del Sistema de Bibliotecas son: a) Proponer las políticas y normas para la organización y buen funcionamiento de las bibliotecas físicas y virtuales que conforman el Sistema de Bibliotecas; b) Administrar, coordinar y supervisar el Sistema Integrado de Gestión Bibliotecaria para su óptimo funcionamiento y visibilidad del acervo bibliográfico de todas las Bibliotecas de la Universidad; c) Difundir el uso adecuado de las fuentes de información para el aprendizaje, docencia e investigación disponibles en el Sistema de Bibliotecas; d) Promover, establecer, coordinar y supervisar la aplicación de normas técnicas y administrativas para el tratamiento y acceso a los recursos y servicios de información del Sistema de Bibliotecas para satisfacer las de demandas de información de la comunidad universitaria; e) Gestión de la información digital, atendiendo las necesidades de los usuarios y las posibilidades que ofrecen las nuevas tecnologías; f) Ofrecer diversas formas para buscar información dirigidos a la integración de recursos, para darle visibilidad a las colecciones; g) Coordinar y ejecutar la suscripción y acceso a las bases de datos de información científica; h) Evaluar las demandas de información para los procesos académicos de la Universidad; i) Incorporar documentos digitales a las colecciones de

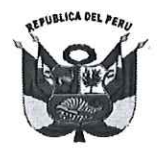

#### UNIVERSIDAD NACIONAL PEDRO RUIZ GALLO **RECTORADO**

#### RESOLUCIÓN Nº 162-2022-R

Lambayeque, 04 de marzo del 2022

las bibliotecas en acceso abierto, sin restricciones, a la producción científica y académica; j) Administrar el Repositorio Institucional en colaboración y coordinación con otros servicios de la universidad; k) Presentar el Informe anual de servicios de Biblioteca; y I) Las demás funciones que le asigne la Dirección de Servicios Académicos.

Que, con Oficio Nº 016-2022-VIRTUAL-USB-UNPRG, de fecha 01de marzo del 2022, la Jefa de la Unidad del Sistema de Bibliotecas, solicita se apruebe mediante resolución rectoral, los siguientes manuales: Manual de Catalogación, Servicios Bibliotecarios, Manual de la Intranet para uso del bibliotecario y Manual del OPAC para el Usuario Final.

Que, con oficio Nº 0443-2022-VIRTUAL-VRACAD, el Vicerrector Académico, remite los manuales del Sistema Integrado de Biblioteca, a fin de que los mismos sean aprobados mediante resolución rectoral, dando así cumplimiento a las actividades del Plan de Emergencia.

Que, en uso de las atribuciones conferidas al Rector en el artículo 62.2 de la Lev Universitaria y el artículo 24.2 del Estatuto de la Universidad;

#### **SE RESUELVE:**

Artículo 1° .- Aprobar el Manual del OPAC para el Usuario Final de la Universidad Nacional Pedro Ruiz Gallo, el mismo que forma parte de la presente resolución.

Artículo 2° .- Dar a conocer la presente resolución al Vicerrector Académico, Vicerrector de Investigación, Dirección General de Administración, Oficina de Planificación, Planeamiento y Presupuesto, Unidad de Recursos Humanos, Oficina General de Asesoría Jurídica, Órgano de Control Institucional, y demás instancias correspondientes.

REGÍSTRESE, COMUNÍQUESE Y ARCHÍVESE.

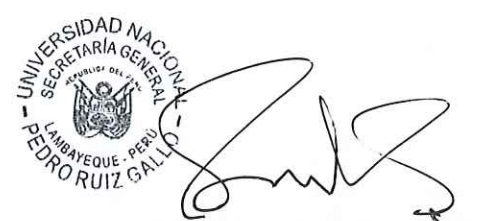

Dr. FREDDY WIDMAR HERNÁNDEZ RENGIFO Secretario General (e)

Dr. ENRIQUE WILFREDO CARPENA **ELÁSOUEZ** 

Rector

/smrq

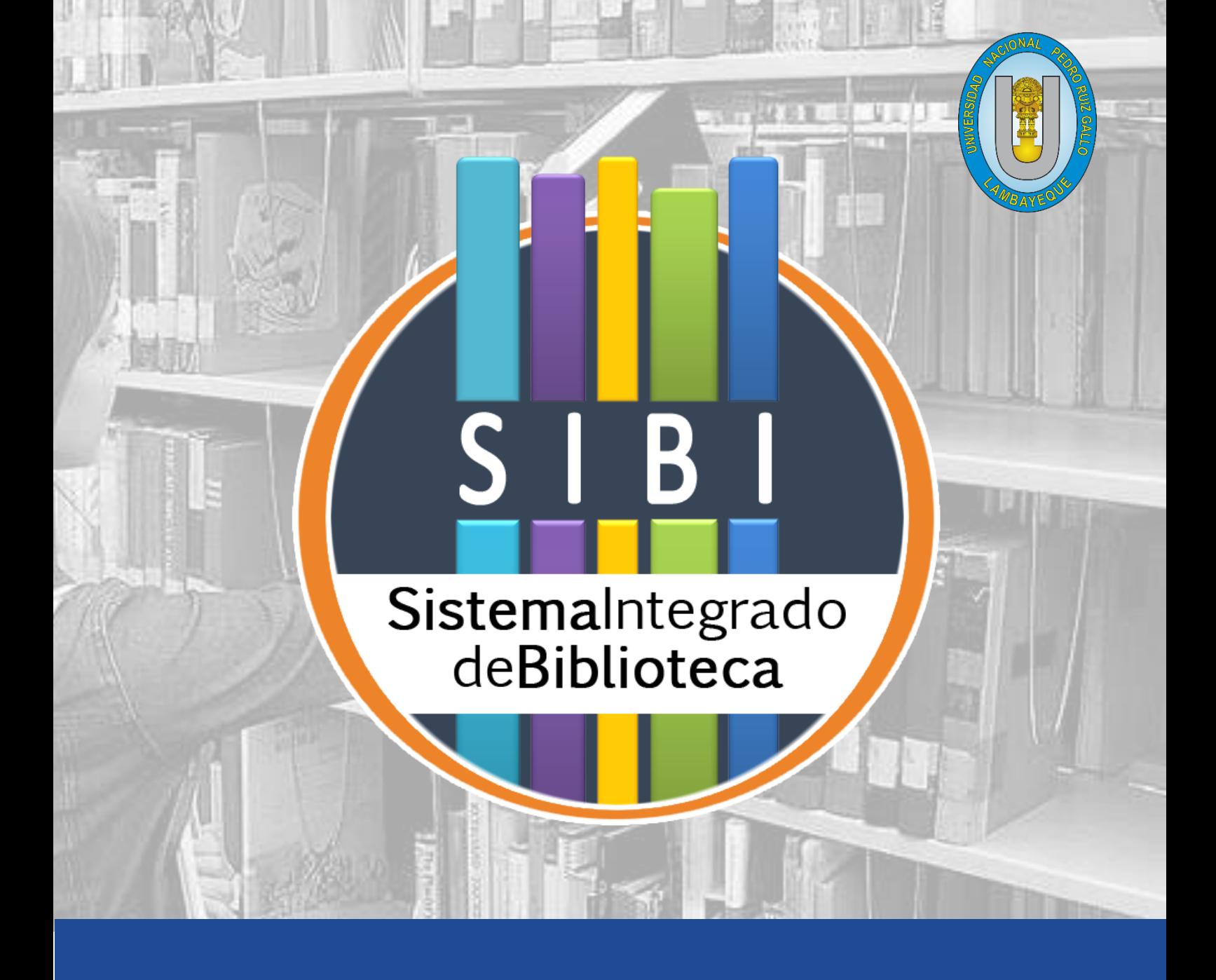

# Manual del OPAC para el **Usuario Final**

Oficina General de Biblioteca

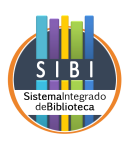

# Índice

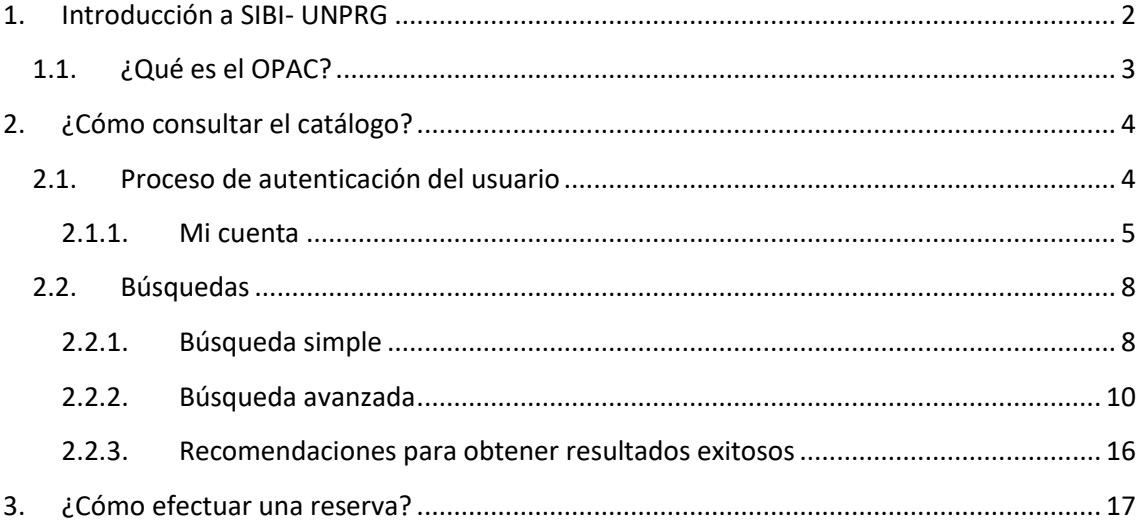

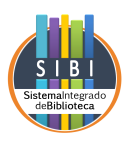

### <span id="page-4-0"></span>1. Introducción a SIBI- UNPRG

SIBI-UNPRG es un sistema integrado de gestión de bibliotecas en idioma español, que permite realizar los servicios técnicos bibliotecarios y administrar los servicios a usuarios.

En el marco del proyecto SIBI (Sistema de Bibliotecas), surgió la iniciativa de integrar un módulo de bibliotecas basado en software libre. En este contexto, en la Universidad Nacional Pedro Ruiz Gallo comenzaron a trabajar en conjunto el equipo encargado de proyecto junto con Biblioteca central "Jaime Hernández de Souza". Se realizaron pruebas, correcciones y desarrollos que contribuyeron a lograr lo que se denomina SIBI-UNPRG.

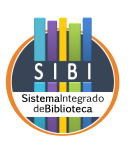

#### <span id="page-5-0"></span>1.1. ¿Qué es el OPAC?

El OPAC (proviene de las siglas en inglés On Line Public Access Catalogue) es el catálogo en línea de acceso público en el cual se reúnen los registros de todos los documentos de una unidad de información de cualquier tipo.

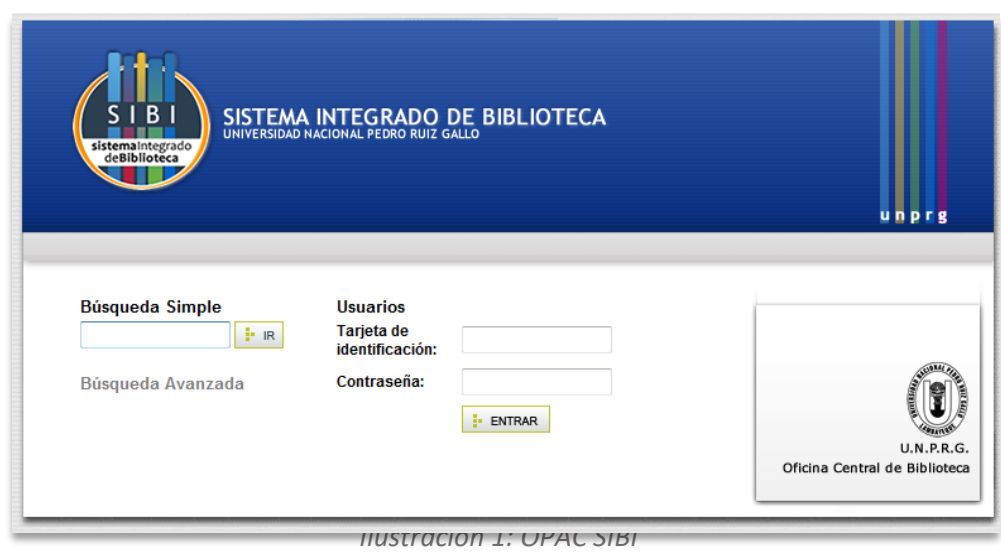

Este catálogo permite realizar búsquedas más complejas y rápidas que las admitidas por un catálogo manual. El usuario puede actuar sobre los datos para lograr mejores resultados y puede elegir entre distintas formas de visualización: registros en pantalla, impresión de listados, etc.

En el OPAC, usted puede consultar la disponibilidad de los documentos y consultar índices, así como también realizar reservas o renovaciones remotas.

La ilustración 1 muestra la portada del catálogo. Desde aquí podrá efectuar las búsquedas simples o acceder a las opciones de búsqueda avanzada.

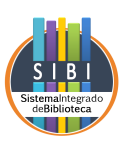

### <span id="page-6-1"></span><span id="page-6-0"></span>2. ¿Cómo consultar el catálogo?

#### 2.1. Proceso de autenticación del usuario

Si usted no tiene el carnet de la biblioteca, no estará registrado. Sin embargo, no es necesario autenticarse en el sistema para realizar consultas. Por lo tanto, podrá utilizar tanto las facilidades de la búsqueda simple como las de la avanzada para navegar el catálogo.

Si usted tiene el carnet de la biblioteca, podrá acceder a las búsquedas y, adicionalmente, a otras funciones del sistema, como reserva, renovación remota y generación de salidas de impresión.

A continuación, se muestra la sección de la página principal que le permitirá autenticarse como un usuario registrado.

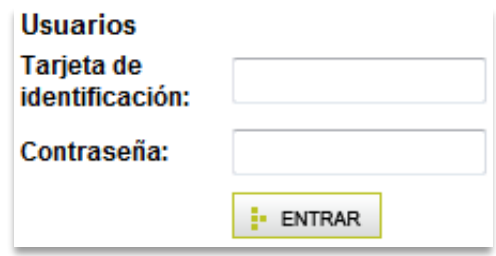

 *Ilustración 2: Autenticación usuario*

Si usted es un usuario registrado deberá ingresar su número de DNI sin puntos en ambos campos. Este procedimiento es el que deberán seguir todos los usuarios, es decir: docentes, investigadores, graduados, etc.

Si usted es un usuario registrado es una biblioteca perteneciente a la Universidad Nacional Pedro Ruiz Gallo, deberá proceder de la siguiente manera:

- ✓ En el campo "Tarjeta de identificación" deberá ingresar se número de DNI sin puntos; y
- ✓ En el campo "Contraseña": Ingresar su Password

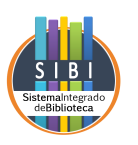

Cuando se registre por primera vez en el OPAC, se le pedirá que cambie su contraseña en una nueva pantalla. Esto es importante para preservar la seguridad de sus datos y evitar futuros problemas.

#### <span id="page-7-0"></span>2.1.1. Mi cuenta

**Mi cuenta** es el espacio personal al que accederá cuando, una vez registrado en el OPAC, se autentique como usuario. Desde aquí podrá:

▪ Conocer el **estado** de su cuenta en la Biblioteca. Es decir, todo lo referente a libros prestados, reservas asignadas, reservas en espera y otros.

En la columna de la izquierda se visualizan los préstamos y reservas, (actuales e históricos) y las sanciones. En caso de que no tenga operaciones actuales, esta columna aparecerá vacía. A continuación, se detallan los datos que podrá encontrar en la columna de la izquierda:

#### ✓ **Préstamos**

Aquí se muestran los préstamos actuales, en los que se detalla el título del ejemplar, su autor, sus datos bibliográficos y la fecha de inicio y vencimiento del préstamo.

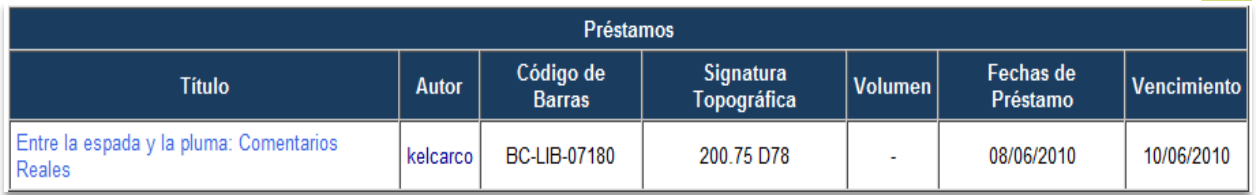

*Ilustración 3: Préstamos realizados por usuario*

#### ✓ **Historial de préstamos**

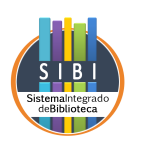

Esta función muestra un breve informe de los préstamos a los que he tenido acceso, con los datos bibliográficos de los ejemplares (título, autor y edición) y datos de orden administrativo (fecha de préstamo y fecha de devolución).

Permite imprimir el informe que se muestra en la pantalla.

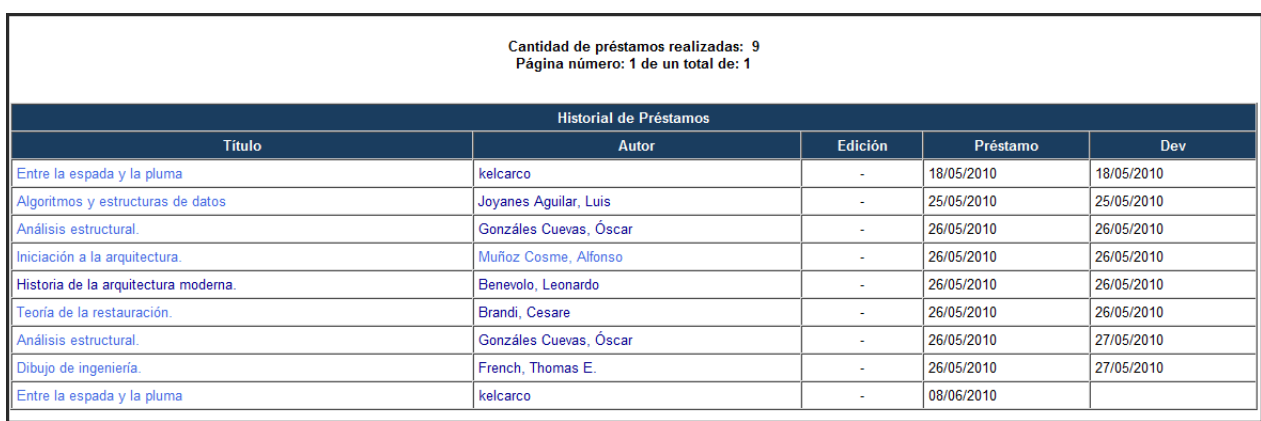

#### ✓ **Historial de reservas**

Esta función muestra un informe de las reservas históricas, e incluye, como la sección anterior, datos bibliográficos de los ejemplares involucrados (autor y título) y datos administrativos relacionados con el estado del trámite de reserva. Este **estado** puede ser de uno de los siguientes tres tipos:

- **a) Otorgada:** informa que ha reservado un documento y lo ha retirado en préstamo dentro del período establecido por la Biblioteca. Indica que la operación ha sido completada.
- **b) Vencida:** informa que ha realizado una reserva y ésta le ha sido asignada, pero no retiró el ejemplar reservado dentro del período pautado por la Biblioteca.
- **c) Anulada:** informe que ha anulado o cancelado una reserva antes de que le fuera asignada para retirar.

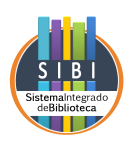

Como el historial de préstamos, el historial de reservas permite generar la impresión del informe que se muestra en la pantalla.

| Cantidad de reservas realizadas: 45<br>Página número: 1 de un total de: 1                                                                |                                 |               |                       |            |  |
|----------------------------------------------------------------------------------------------------|---------------------------------|---------------|-----------------------|------------|--|
| <b>Historial de Reservas</b>                                                                                                    |                                 |               |                       |            |  |
| <b>Título</b>                                                                                                    | <b>Autor</b>                    | <b>Estado</b> | $ F.$ Reserva         | F. Vto     |  |
| Entre la espada y la pluma                                                                                                    | kelcarco                        |               | Otorgada   08/06/2010 | 08/06/2010 |  |
| Historia de la arquitectura moderna.                                                                                                    | Benevolo, Leonardo              | Vencida       | 26/05/2010            |            |  |
| Historia de la arquitectura moderna.                                                                                                    | Benevolo, Leonardo              |               | Otorgada   26/05/2010 | 27/05/2010 |  |
| Historia de la arquitectura del renacimiento.                                                                                            | Benevolo, Leonardo              | Vencida       | 26/05/2010            |            |  |
| Historia de la arquitectura del renacimiento.                                                                                            | Benevolo, Leonardo              | Otorgada      | 26/05/2010            | 27/05/2010 |  |
| Teoría de la restauración.                                                                                                    | Brandi, Cesare                  | Vencida       | 26/05/2010            |            |  |
| Teoría de la restauración.                                                                                                    | Brandi, Cesare                  |               | Otorgada   26/05/2010 | 27/05/2010 |  |
| Insecticidas de impregnación y post-emergencia en maíz contra gusano de tierra, Spodoptera Frujiperda S.A. (Lepidoptera:<br>Phalaenidal) | Estela Campos, María<br>Yolanda | Vencida       | 26/05/2010            |            |  |

*Ilustración 5: Historial de reservas realizadas por usuario*

- Operar el sistema de la Biblioteca en forma remota. Esto significa que puede tener acceso a la reserva y renovación de préstamos, entre otras facilidades.
	- ✓ **Renovaciones remotas**

Esta facilidad le permite renovar los préstamos que todavía no se han vencido. Esto solo funcionará si no existe una reserva pendiente de otro usuario para el mismo ejemplar.

#### ✓ **Reserva**

**Dedicaremos el capítulo 3 especialmente a las reservas.**

▪ Verificar y modificar sus datos personales. La columna derecha muestra la sección llamada Datos del usuario. Esta incluye: tarjeta de la biblioteca, apellido y nombres, documento (DNI, pasaporte),

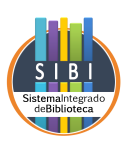

categoría de usuario (estudiante, docente, etc.), dirección y correo electrónico.

Al seleccionar la opción Actualizar registro, ingresará a un formulario en el que podrá agregar o modificar sus datos sin necesidad de concurrir personalmente a la Biblioteca.

Es importante hacer hincapié en que debe mantenerse la cuenta de correo electrónico actualizada, ya que SIBI – UNPRG enviará un e-mail a esta cuenta cada vez que ocurra un evento relacionado con el usuario: asignación de un libro reservado, notificación de un préstamo vencido que debe reintegrarse, y otros.

Subir su foto para el registro el registro de usuario. Podrá subir (o eliminar) una foto de extensión .jpg para completar su registro de autenticación.

#### <span id="page-10-0"></span>2.2. Búsquedas

Para realizar búsquedas en el catálogo, SIBI – UNPRG ofrece dos opciones básicas: Búsqueda simple y Búsqueda avanzada.

#### <span id="page-10-1"></span>2.2.1. Búsqueda simple

La **Búsqueda simple** es accesible desde la pantalla principal (ver Ilustración 1). Este método busca términos en los campos **Autores, Autores adicionales, Títulos, Temas y Series**, que serán explicados con detalle en la sección de **Búsqueda avanzada**.

En todos los campos de búsqueda, SIBI – UNPRG truncará automáticamente la expresión sin necesidad de añadir caracteres especiales. Esto significa que usted puede ingresar el texto exacto que desea buscar o solo una porción de éste, con la acentuación correspondiente o sin ella. A continuación se muestran algunos

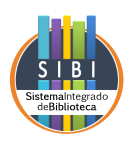

ejemplos de cómo pueden efectuarse las consultas en la búsqueda simple, por campo.

#### **Autor:**

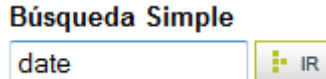

Otras formas de búsqueda permitidas:

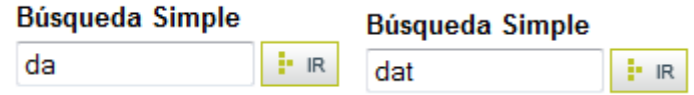

#### **Título:**

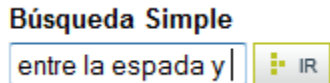

Otras formas de búsqueda permitidas:

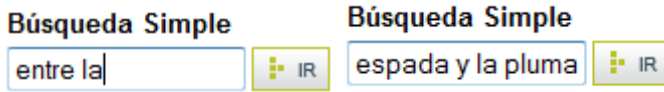

#### **Materia:**

#### **Búsqueda Simple**

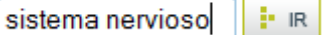

Otras formas de búsqueda permitidas:

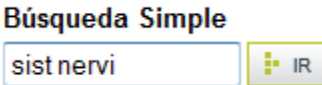

La **Búsqueda Simple** tiene ventaja de funcionar como **Búsqueda combinada**: busca los términos de los campos mencionados y genera un resultado producto de esa combinación. Como utiliza el espacio entre los términos como un operador booleano "and", permite combinar los términos de los distintos campos en la búsqueda, sean estos los términos exactos o truncados.

**Ejemplo:** se quiere buscar "Metz Clyde R. Teoría y problemas de fisicoquímica". Se dispone del apellido, nombre e inicial del segundo

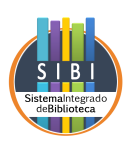

nombre del autor, y del título de la obra. Puede construirse la expresión de búsqueda con el apellido del autor y algún elemento constitutivo del título:

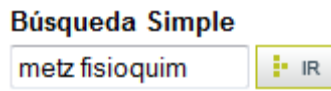

Bien utilizar otras combinaciones de la información disponible para construir la expresión:

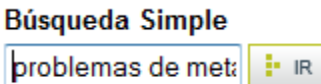

En ambos casos, el resultado de la búsqueda será el mismo:

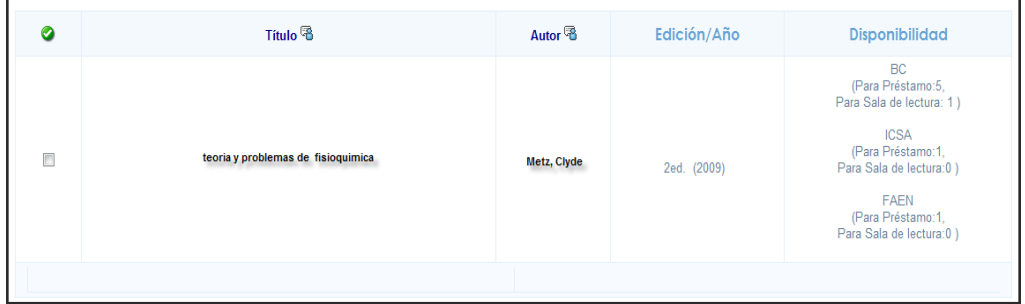

#### **Ilustración 6: Resultado de búsqueda simple**

#### <span id="page-12-0"></span>2.2.2. Búsqueda avanzada

Para efectuar una búsqueda más restringida, es decir, que arroje una menor cantidad de resultados que sean más exactos, se pueden utilizar las opciones que ofrece la **Búsqueda Avanzada.**

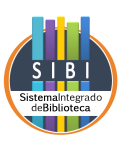

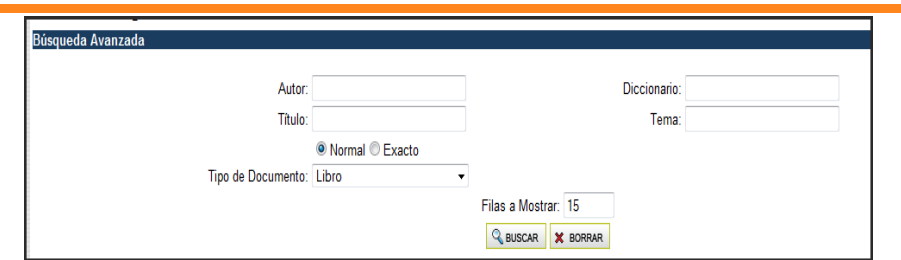

 **Ilustración 7: Búsqueda avanzada**

Como en la Búsqueda Simple, no es necesario escribir el término exacto ni completo, ya que SIBI – UNPRG trunca la expresión de búsqueda sin necesidad de agregar caracteres especiales.

La **Búsqueda avanzada** ofrece varias opciones de búsquedas. A continuación se explicará cada uno de los campos en los cuales se pueden formular las búsquedas.

#### **a) Autor**

Es la persona o institución que participa en la creación del contenido intelectual del documento. Este campo abarca al autor principal, y, si los hubiese, autores adicionales y colaboradores, que desempeñan un rol determinado en la obra (revisor, traductor, compilador, etc.). Pueden buscarse tanto autores personales como institucionales.

#### **Ejemplo:**

| Ha realizado una búsqueda por: Autor date, Tipo de Documento LIB, 1 resultados encontrados |                                               |                    |               |                                                           |
|--------------------------------------------------------------------------------------------|-----------------------------------------------|--------------------|---------------|-----------------------------------------------------------|
| Ø                                                                                          | <b>Titulo</b> <sup></sup>                     | Autor <sup>®</sup> | Edición/Año   | <b>Disponibilidad</b>                                     |
| n                                                                                          | Introducción a los sistemas de base de datos. | Date, C. J.        | 7° ed. (2001) | <b>BC</b><br>(Para Préstamo:1,<br>Para Sala de lectura:0) |
|                                                                                            |                                               |                    |               |                                                           |

 **Ilustración 8: Búsqueda avanzada por autor**

#### **b) Titulo**

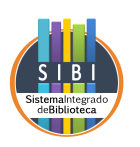

Se refiere al término, frase, carácter o conjunto de términos que dan nombre al documento. La búsqueda por este campo abarca al título propiamente dicho y al título informativo.

#### **Ejemplo:**

| Ha realizado una búsqueda por: Tipo de Documento LIB, Título sistemas, 98 resultados encontrados<br>1234567 |                                                                               |                   |               |                                                          |  |
|----------------------------------------------------------------------------------------------------|-------------------------------------------------------------------------------|-------------------|---------------|----------------------------------------------------------|--|
|                                                                                                    | <b>Titulo</b>                                                                 | Autor <sup></sup> | Edición/Año   | <b>Disponibilidad</b>                                    |  |
| n                                                                                                    | Administración de operaciones.: La administración de sistemas productivos.    | Buffa, Elwood S.  | (1981)        | FACE<br>(Para Préstamo:1,<br>Para Sala de lectura:0      |  |
| n                                                                                                    | Administración en las organizaciones.: Enfoque de sistemas y de contingecias. | Kast, Freemont E. | 4° ed. (1988) | <b>FA</b><br>(Para Préstamo:1,<br>Para Sala de lectura:0 |  |

 **Ilustración 9: Búsqueda avanzada por título**

#### **c) Tema**

Es una palabra o un grupo de palabras que representan el contenido temático del documento. Pueden ser términos del lenguaje natural, extraídos del título, del índice o del documento, o bien pueden ser términos provenientes del lenguaje controlado, extraídos de un tesauro.

Si varios temas se corresponden con el que usted ingresó, se lo llevará a una página de resultados con una lista detallándolos para que seleccione el que se asemeja más a lo que usted necesita.

#### **Ejemplo:**

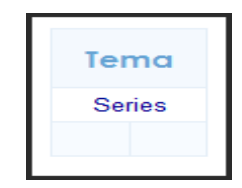

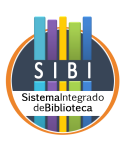

| ◙ | <b>Titulo</b>                          | Autor <sup></sup>     | Edición/Año | <b>Disponibilidad</b>                                |
|---|----------------------------------------|-----------------------|-------------|------------------------------------------------------|
| 同 | Matemáticas para la economía dinámica. | Bonifaz F., José Luis | (2001)      | FACE<br>(Para Préstamo:5,<br>Para Sala de lectura:0) |
| 同 | Cálculo superior.: Teoría y problemas. | Spiegel, Murray R.    | (1969)      | FACE<br>(Para Préstamo:1,<br>Para Sala de lectura:0) |

 **Ilustración 10: Búsqueda avanzada por tema**

#### **d) Tipo de documento**

Se refiere a la caracterización del tratamiento y presentación del contenido de un documento: artículo, publicación seriada, tesis, etc. Permite acotar la búsqueda a algún tipo de documento en particular.

Las opciones existentes son varias, aunque por defecto está seleccionada la opción **"Cualquiera",** que buscará el material en todos los tipos de formato incluidos en el catálogo.

En el ejemplo se muestra una búsqueda de bibliografía del autor "date" en el tipo de documento "libro", con su correspondiente resultado.

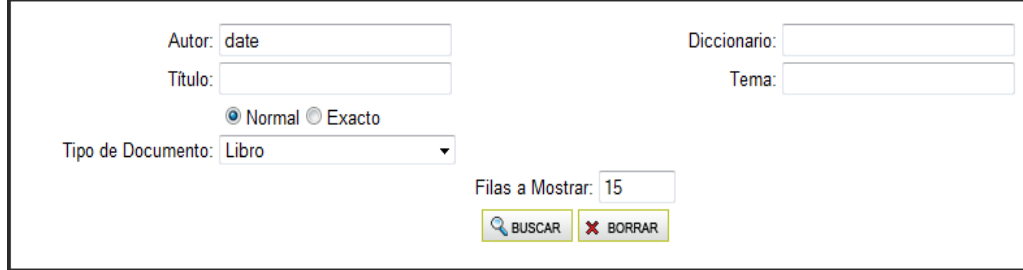

 **Ilustración 11: Búsqueda avanzada por tipo de documento**

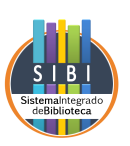

| Ha realizado una búsqueda por: Autor date, Tipo de Documento LIB, 1 resultados encontrados |                                               |                                |               |                                                    |  |
|--------------------------------------------------------------------------------------------|-----------------------------------------------|--------------------------------|---------------|----------------------------------------------------|--|
| Ø                                                                                          | Titulo <sup>®</sup>                           | Autor <sup></sup> <sup>8</sup> | Edición/Año   | <b>Disponibilidad</b>                              |  |
| $\Box$                                                                                     | Introducción a los sistemas de base de datos. | Date, C. J.                    | 7° ed. (2001) | BC<br>(Para Préstamo:1,<br>Para Sala de lectura:0) |  |
|                                                                                            |                                               |                                |               |                                                    |  |

 **Ilustración 12: Resultado de la búsqueda avanzada por tipo de documento**

#### **e) Diccionario**

Realiza búsqueda a partir de un término, una frase o raíz de un término. La búsqueda por diccionario abarca títulos, autores y materias ordenados de una manera alfabética.

Si el término requerido recupera sólo un registro, muestra los datos de: título, autor, editor y fecha de edición,

Si hay varios resultados, éstos se visualizan en dos instancias:

- a) Si el término recupera más de un registro, muestra entre paréntesis la cantidad de registros que contiene.
- b) Luego, seleccionado el término de interés, despliega en orden alfabético, el listado recuperado mostrando: Título, autor, editor y fecha de edición.

#### **Ejemplo:**

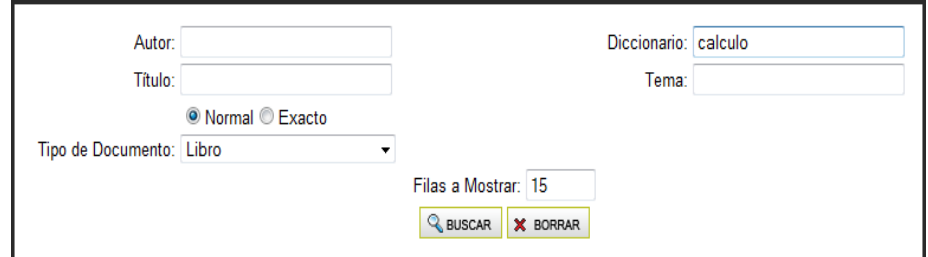

 **Ilustración 13: Búsqueda avanzada por diccionario**

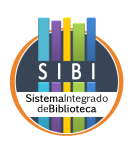

| Ha Buscado por diccionario: calculo, 36 resultados encontrados                                                                                                    |  |
|----------------------------------------------------------------------------------------------------|--|
| CALCULO, CONCEPTOS Y CONTEXTOS. (Cálculo, conceptos y contextos. - Stewart, James) -<br>· CALCULO INFINITESIMAL EN UNA VARIABLE. (Cálculo infinitesimal en una variable. -<br>(1998)<br>Galindo Sóto, Félix) - (2005)<br>CALCULO 1. (2)<br>• CALCULO INFINITESIMAL, (Cálculo infinitesimal, - Spirak, Michael) - 2° ed. (2005)<br>CALCULO APLICADO PARA ADMINISTRACION, ECONOMIA, CONTADURIA Y CIENCIAS<br>· CALCULO INTEGRAL. (2)<br>SOCIALES. (Cálculo aplicado para administración, economía, contaduría y ciencias sociales. -<br>· CALCULO MATEMATICO III. (Cálculo matemático III. - Lázaro Carrión, Moisés) - 2° ed.<br>Hoffman, Laurence Del - (1985)<br>(2002)<br>CALCULO AVANZADO. (Cálculo avanzado. - Wrede, Robert) - (2004)<br>• CALCULO MERCANTIL. (Cálculo mercantil. - García Hemández, Jesús) - (1992)<br>CALCULO CON GEOMETRIA ANALITICA. (2)<br>· CALCULO MULTIVARIABLE. (2)<br>CALCULO DE ANTENAS. (Cálculo de antenas. - García Dominguez, Armando) - 2° ed. (1995)<br>· CALCULO PARA ADMINISTRACION, ECONOMIA Y CIENCIA SOCIAL. (Cálculo para<br>CALCULO DE UNA VARIABLE. (Cálculo de una variable.: Trascendentes tempranos. - Stewart.<br>administración, economía y ciencia social. - Hoffman, Laurence De) - (2001)<br>· CALCULO PARA CIENCIAS ECONOMICO-ADMINISTRATIVAS. (Cálculo para ciencias<br>James) - 3° ed. (1998)<br>CALCULO DEL HORMIGON ARMADO. (cálculo del hormigón armado.: Por el método de los<br>económico-administrativas. - Bittinger, Marvin L.) - 7° ed. (2002).<br>estados límite. - García Badell, I.) - (2001)<br>● CALCULO POR COMPUTADORA DE ESTRUCTURAS DE HORMIGON ARMADO. (Cálculo |  |
| CALCULO DIFERENCIAL DE VARIAS VARIABLES. (Cálculo diferencial de varias variables. -<br>por computadora de estructuras de hormigón armado.: Diseño por plotter o impresora. -<br>Femández Pérez, Carlos) - (2002).<br>García-Badell, José Javierl - 2º ed. (1997)                                                                                                    |  |

 **Ilustración 14: Resultado de la búsqueda avanzada por diccionario**

#### **f) Combinación de campos**

SIBI – UNPRG permite la combinación de campos para la recuperación de información en la búsqueda avanzada. Pueden combinarse los campos **Autor**, **Título** y **Tipo de documento.**

Si, por ejemplo, usted desea consultar una libro de un autor cuyo apellido es date, titulada base de datos, puede hacer uso de toda la información de la que dispone y llegar a un resultado exacto.

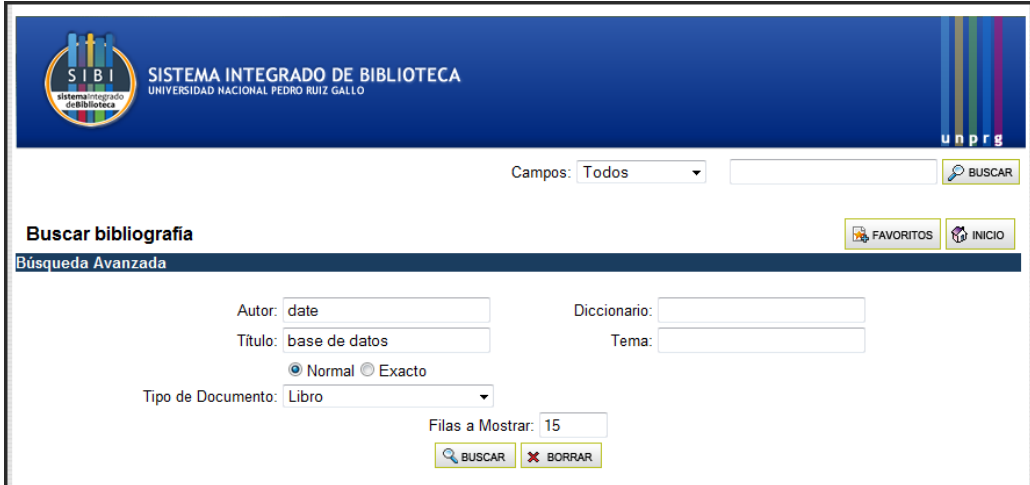

 **Ilustración 15: Búsqueda avanzada combinando campos**

Luego, SIBI – UNPRG permitirá a los **usuarios registrados**:

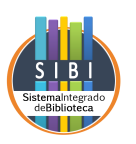

- Agregar la bibliografía a su carpeta de FAVORITOS.
- Enviar el resultado de la búsqueda a su cuenta de E-MAIL.
- IMPRIMIR el resultado de la búsqueda.
- Generar un archivo PDF con los resultados de la búsqueda.

#### <span id="page-18-0"></span>2.2.3. Recomendaciones para obtener resultados exitosos

Deberá tenerse en cuenta que una adecuada construcción de la expresión de búsqueda condicionará la cantidad de registros recuperados y su relevancia. Para ello se listan algunas sugerencias:

- Controlar que las palabras estén **escritas correctamente.**
- Iniciar las búsquedas como un **proceso en etapas,** y no conformarse con la respuesta del sistema a la primera consulta.
- Escribir dos o tres palabras únicamente, y desde allí comenzar a **refinar** la búsqueda. En un principio puede aportar demasiados resultados, pero permitirá tener un conocimiento más abarcador general de la colección.
- Consultar el **índice** incluido en el registro.
- Aprovechar la **facilidad de truncamiento de búsqueda**: escribir términos incompletos puede permitir encontrar información que de otro modo permanecería oculta.

**Ejemplo:** se puede escribir "serie" como expresión en el campo **tema,** y se obtendrá una lista de términos relacionados con esa raíz:

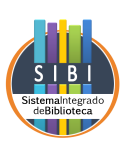

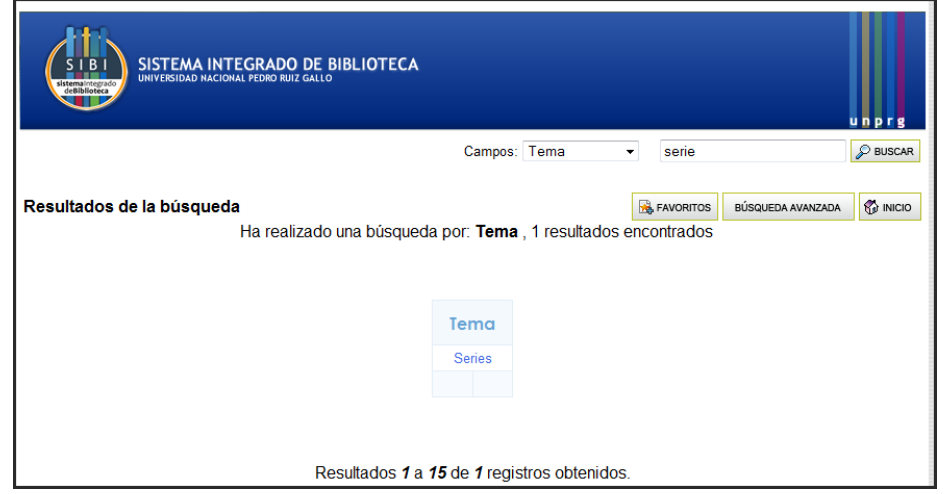

 **Ilustración 16: Búsqueda por el campo tema**

## <span id="page-19-0"></span>3. ¿Cómo efectuar una reserva?

**Importante:** Las reservas son de uso exclusivo de los usuarios registrados y autenticados (para saber cómo autenticarse, vea la sección 2.1: **Proceso de autenticación del usuario**).

Habiendo ingresado con su cuenta, deberá realizar la búsqueda de su interés utilizando las herramientas descriptas en la sección 2.2. Titulada **Búsquedas.** Una vez obtenido el resultado esperado, puede seleccionar el título para ingresar al registro bibliográfico completo donde, entre otros datos, podrá consultar la disponibilidad de ejemplares. Esta información estará disponible debajo de la signatura topográfica, bajo el título "Disponibilidad actual para préstamo".

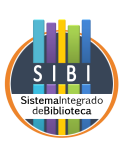

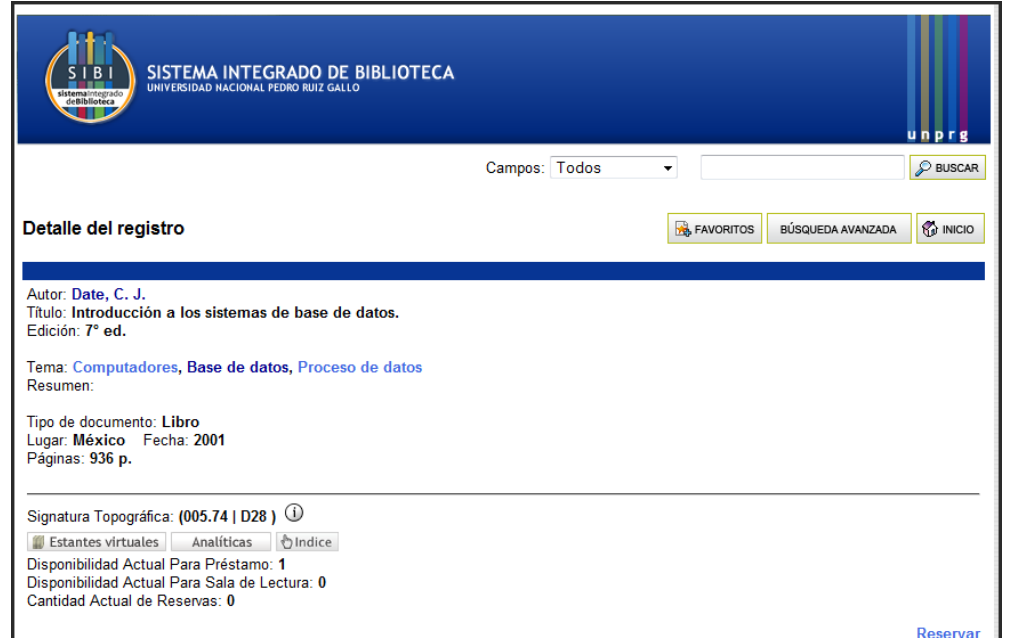

**Ilustración 17: Efectuar reservas**

Sí, como en el ejemplo, el documento que desea está disponible para ser reservado, seleccione la opción **"Reservar"** al extremo inferior derecho de la pantalla. SIBI – UNPRG le informará qué documento acaba de reservar y cuál será el período dispuesto por la biblioteca para que lo retire. Tiene la opción de cancelar la reserva si así lo desea.

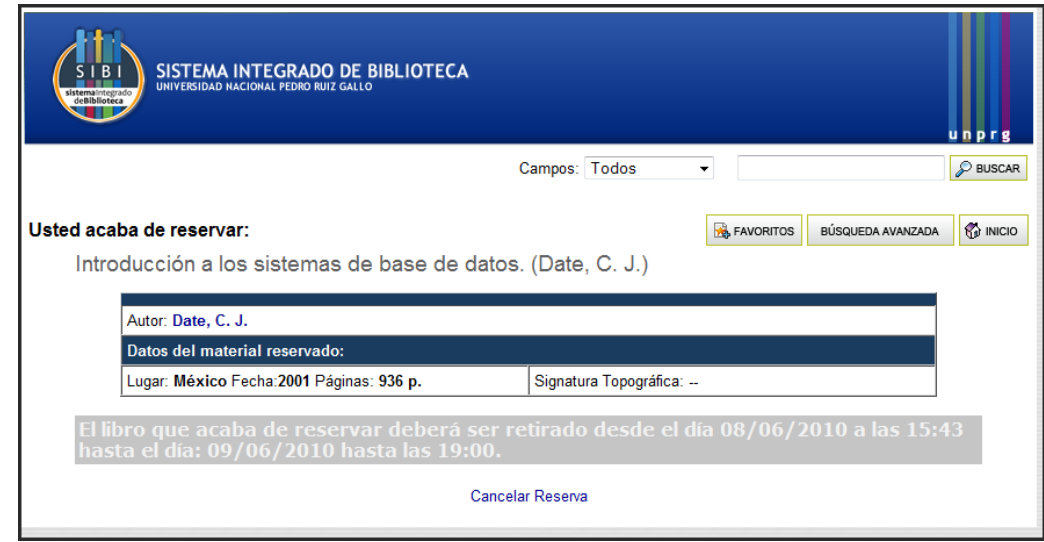

 **Ilustración 18: Reserva realizada**

En el caso contrario, es decir, que el documento actualmente no esté disponible para ser reservado, podrá realizar la reserva, que quedará esta vez en **lista de espera** hasta que el material sea devuelto o repuesto.

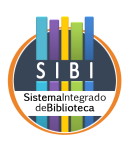

Cuando el material solicitado esté disponible, SIBI – UNPRG le informará de esta situación a su cuenta de usuario y a la cuenta de correo electrónico que designó en su página personal. A este efecto, es necesario que mantenga actualizado el campo en el que se halla su cuenta de correo electrónico.

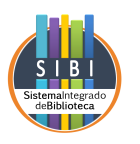

# PARTE II

# MANUAL DEL OPAC PARA EL USUARIO FINAL

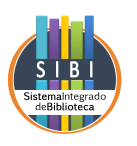

#### **1. Introducción a Koha – UNPRG**

Koha-UNPRG es un sistema integrado de gestión de bibliotecas en idioma español, que permite realizar los servicios técnicos bibliotecarios y administrar los servicios a usuarios.

El término "Koha" significa "regalo, obsequio" en idioma maorí. El nombre se relaciona con su origen, ya que fue desarrollado por programadores neozelandeses y franceses en el año 1999. Su primera publicación tuvo lugar a principios del año 2000.

En el marco del proyecto SIBI (Sistema de Bibliotecas), surgió la iniciativa de integrar un módulo de bibliotecas basado en software libre. En este contexto, en la Universidad Nacional Pedro Ruiz Gallo comenzaron a trabajar en conjunto el equipo encargado de proyecto junto con Biblioteca central "Hernández de Souza". Se realizaron pruebas, correcciones, estudios y desarrollos que contribuyeron a lograr la plataforma que se denomina Koha-UNPRG.

El grupo de desarrollo continúa investigando y desarrollando mejoras para incorporar mayor funcionalidad y nuevas tecnologías al sistema. Además, tiene a su cargo la capacitación y mantenimiento de los sitios que actualmente se encuentran en producción.

#### **1.1. ¿Qué es el OPAC?**

El **OPAC (**del inglés On Line Public Access Catalogue**)** es el catálogo en línea de acceso público en el cual se reúnen los registros de todos los documentos de una unidad de información de cualquier tipo.

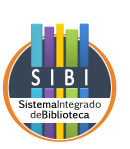

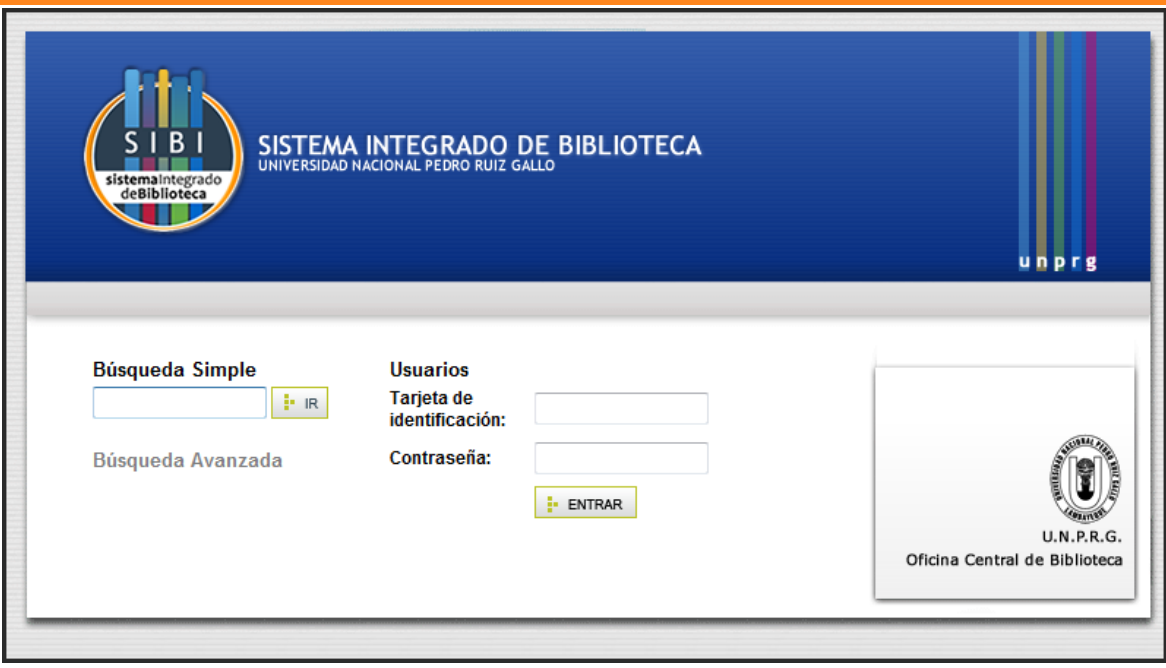

Este catálogo permite realizar búsquedas más complejas y rápidas que las admitidas por un catálogo manual. El usuario puede actuar sobre los datos para lograr mejores resultados y puede elegir entre distintas formas de visualización: registros en pantalla, impresión de listados, etc.

En el **OPAC,** usted puede consultar la disponibilidad de los documentos y consultar índices, así como también realizar reservas o renovaciones remotas.

La **imagen 1** muestra la portada del catálogo. Desde aquí podrá efectuar las búsquedas simples o acceder a las opciones de búsqueda avanzada.

#### **2. Cómo consultar el catálogo**

#### **2.1. Proceso de autenticación del usuario**

Si usted **no tiene el carnet** de la biblioteca, no estará registrado. Sin embargo, no es necesario autenticarse en el sistema para realizar consultas. Por lo tanto, podrá utilizar tanto las facilidades de la búsqueda simple como las de la avanzada para navegar el catálogo.

Si usted **tiene el carnet** de la biblioteca, podrá acceder a las búsquedas y, adicionalmente, a otras funciones del sistema, como reserva, renovación remota, envío de citas por correo electrónico y generación de salidas de impresión.

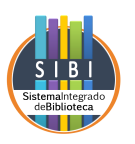

A continuación se muestra la sección de la página principal que le permitirá autenticarse como un usuario registrado.

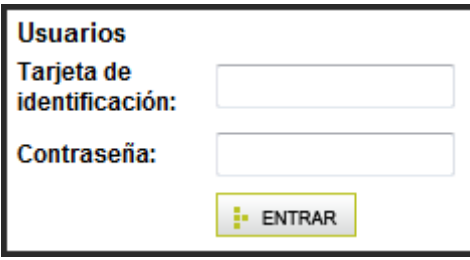

Si usted es un **usuario registrado** deberá ingresar su número de DNI sin puntos en ambos campos. Este procedimiento es el que deberán seguir todos los usuarios, es decir: docentes, investigadores, graduados, etc.

Si usted es un **usuario registrado** es una biblioteca perteneciente a la **Universidad Nacional Pedro Ruiz Gallo**, deberá proceder de la siguiente manera:

- ✓ En el campo **"Tarjeta de identificación"** deberá ingresar se número de DNI sin puntos; y
- ✓ En el campo "Contraseña": Ingresar su password

Cuando se registre por primera vez en el OPAC, se le pedirá que cambie su contraseña en una nueva pantalla. Esto es importante para preservar la seguridad de sus datos y evitar futuros problemas.

#### **2.1.1. Mi cuenta**

**Mi cuenta** es el espacio personal al que accederá cuando, una vez registrado en el OPAC, se autentique como usuario. Desde aquí podrá:

o Conocer el **estado** de su cuenta en la Biblioteca. Es decir, todo lo referente a libros prestados, reservas asignadas, reservas en espera y otros.

En la columna de la izquierda se visualizan los préstamos y reservas, (actuales e históricos) y las sanciones. En caso de que no tenga operaciones actuales, esta columna aparecerá vacía. A

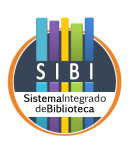

continuación se detallan los datos que podrá encontrar en la columna de la izquierda:

#### • **Préstamos**

Aquí se muestran los préstamos actuales, en los que se detalla el título del ejemplar, su autor, sus datos bibliográficos y la fecha de inicio y vencimiento del préstamo.

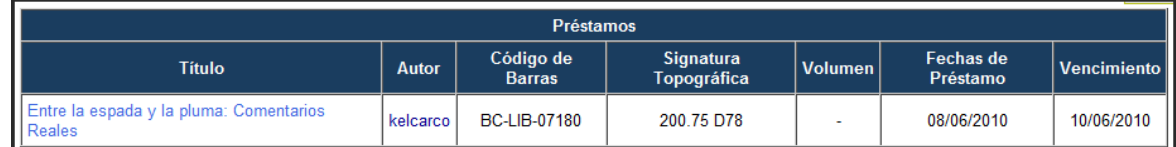

#### • **Historial de préstamos**

Esta función muestra un breve informe de los préstamos a los que he tenido acceso, con los datos bibliográficos de los ejemplares (título, autor y edición) y datos de orden administrativo (fecha de préstamo y fecha de devolución).

Permite imprimir el informe que se muestra en la pantalla.

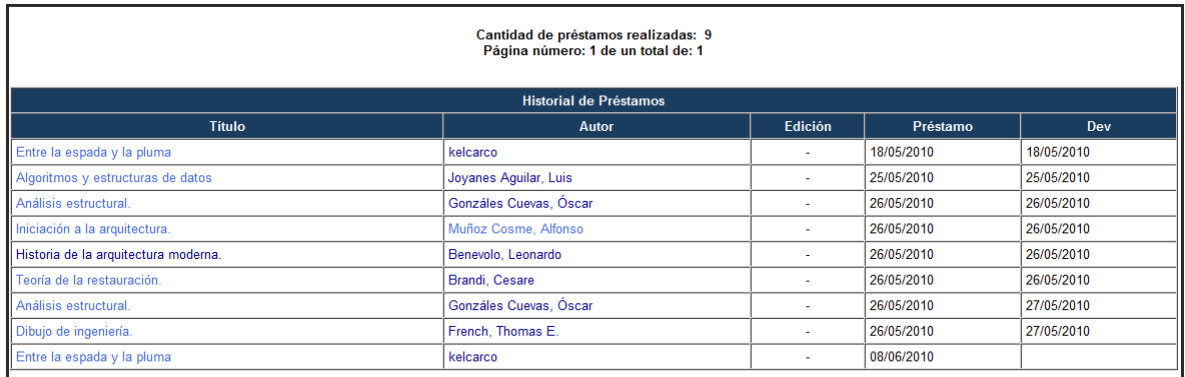

#### • **Historial de reservas**

Esta función muestra un informe de las reservas históricas, e incluye, como la sección anterior, datos bibliográficos de los ejemplares involucrados (autor y título) y datos administrativos relacionados con el estado del trámite de reserva. Este **estado** puede ser de uno de los siguientes tres tipos:

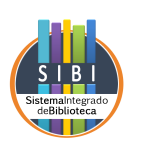

- **d) Otorgada:** informa que ha reservado un documento y lo ha retirado en préstamo dentro del período establecido por la Biblioteca. Indica que la operación ha sido completada.
- **e) Vencida:** informa que ha realizado una reserva y ésta le ha sido asignada, pero no retiró el ejemplar reservado dentro del período pautado por la Biblioteca.
- **f) Anulada:** informe que ha anulado o cancelado una reserva antes de que le fuera asignada para retirar.

Como el historial de préstamos, el historial de reservas permite generar la impresión del informe que se muestra en la pantalla.

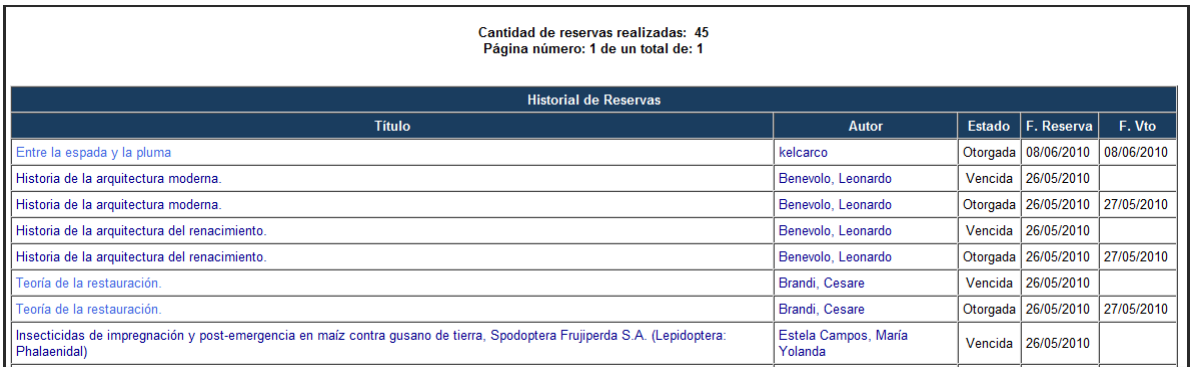

o Operar el sistema de la Biblioteca en forma **remota.** Esto significa que puede tener acceso a la reserva y renovación de préstamos, entre otras facilidades.

#### • **Renovaciones remotas**

Esta facilidad le permite renovar los préstamos que todavía no se han vencido. Esto solo funcionará si no existe una reserva pendiente de otro usuario para el mismo ejemplar.

• **Reserva**

Dedicaremos el **capítulo 3** especialmente a las reservas.

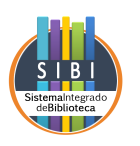

o Verificar y modificar sus **datos personales.** La columna derecha muestra la sección llamada **Datos del usuario**. Esta incluye: tarjeta de la biblioteca, apellido y nombres, documento (DNI, pasaporte), categoría de usuario (estudiante, docente, etc.), dirección y correo electrónico.

Al seleccionar la opción **Actualizar registro,** ingresará a un formulario en el que podrá agregar o modificar sus datos sin necesidad de concurrir personalmente a la Biblioteca.

Es importante hacer hincapié en que debe mantenerse la cuenta de correo electrónico **actualizada,** ya que Koha – UNPRG enviará un e-mail a esta cuenta cada vez que ocurra un evento relacionado con el usuario: asignación de un libro reservado, notificación de un préstamo vencido que debe reintegrarse, y otros.

o Subir su **foto** para el registro el registro de usuario. Podrá subir (o eliminar) una foto de extensión .jpg para completar su registro de autenticación.

#### **2.2. Búsquedas**

Para realizar búsquedas en el catálogo, Koha – UNPRG ofrece dos opciones básicas: **Búsqueda simple** y **Búsqueda avanzada.**

#### **2.2.1. Búsqueda simple**

La **Búsqueda simple** es accesible desde la pantalla principal (ver Imagen 1). Este método busca términos en los campos **Autores, Autores adicionales, Títulos, Temas y Series**, que serán explicados con detalle en la sección de **Búsqueda avanzada**.

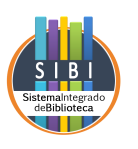

En todos los campos de búsqueda, Koha – UNPRG truncará automáticamente la expresión sin necesidad de añadir caracteres especiales. Esto significa que usted puede ingresar el texto exacto que desea buscar o solo una porción de éste, con la acentuación correspondiente o sin ella. A continuación se muestran algunos ejemplos de cómo pueden efectuarse las consultas en la búsqueda simple, por campo.

**Autor:**

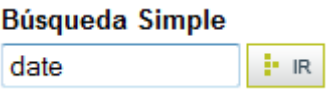

Otras formas de búsqueda permitidas:

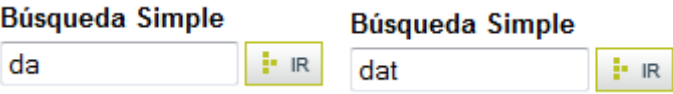

#### **Título:**

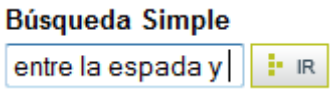

Otras formas de búsqueda permitidas:

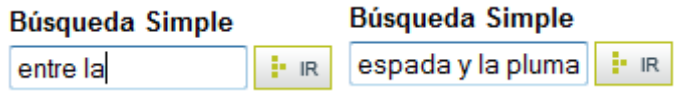

#### **Materia:**

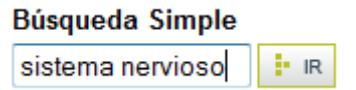

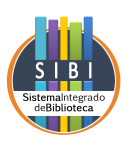

Otras formas de búsqueda permitidas:

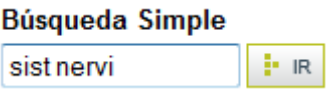

La **Búsqueda Simple** tiene ventaja de funcionar como **Búsqueda combinada**: busca los términos de los campos mencionados y genera un resultado producto de esa combinación. Como utiliza el espacio entre los términos como un operador booleano "and", permite combinar los términos de los distintos campos en la búsqueda, sean estos los términos exactos o truncados.

**Ejemplo:** se quiere buscar "Metz Clyde R. Teoría y problemas de fisicoquímica". Se dispone del apellido, nombre e inicial del segundo nombre del autor, y del título de la obra. Puede construirse la expresión de búsqueda con el apellido del autor y algún elemento constitutivo del título:

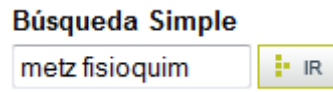

Bien utilizar otras combinaciones de la información disponible para construir la expresión:

> **Búsqueda Simple** problemas de metal : IR

En ambos casos, el resultado de la búsqueda será el mismo:

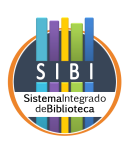

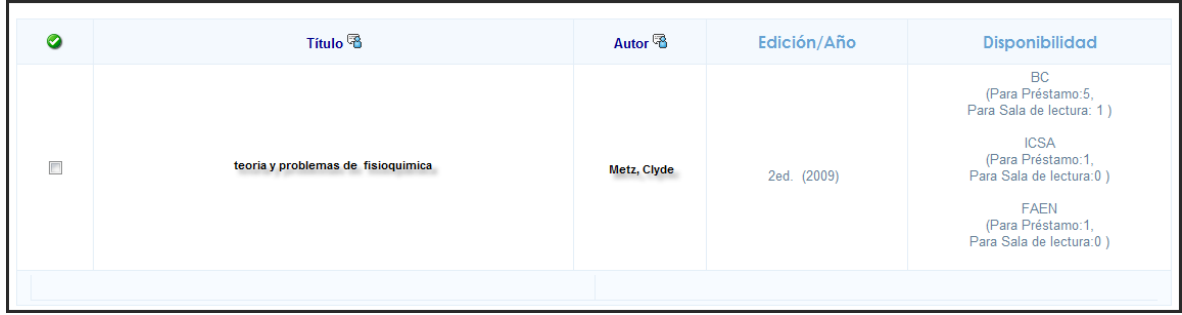

#### **2.2.2. Búsqueda avanzada**

Para efectuar una búsqueda más restringida, es decir, que arroje una menor cantidad de resultados que sean más exactos, se pueden utilizar las opciones que ofrece la **Búsqueda Avanzada.**

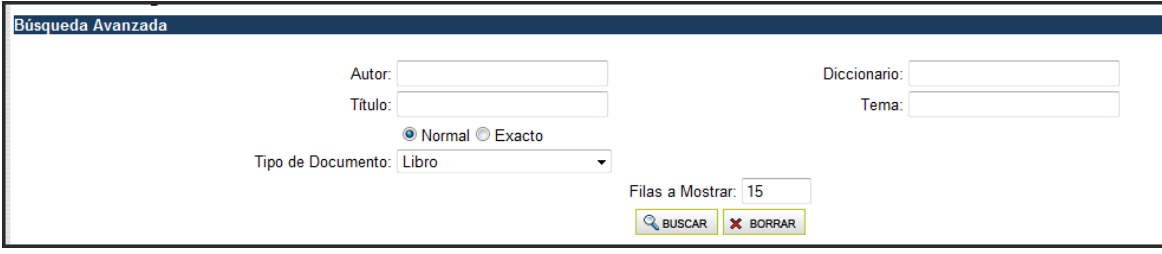

Como en la Búsqueda Simple, no es necesario escribir el término exacto ni completo, ya que Koha – UNPRG trunca la expresión de búsqueda sin necesidad de agregar caracteres especiales.

La **Búsqueda avanzada** ofrece varias opciones de búsquedas. A continuación se explicará cada uno de los campos en los cuales se pueden formular las búsquedas.

#### **Autor**

Es la persona o institución que participa en la creación del contenido intelectual del documento. Este campo abarca al autor principal, y, si los hubiese, autores adicionales y colaboradores, que

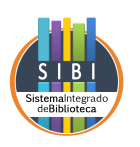

desempeñan un rol determinado en la obra (revisor, traductor, compilador, etc.). Pueden buscarse tanto autores personales como institucionales.

#### **Ejemplo:**

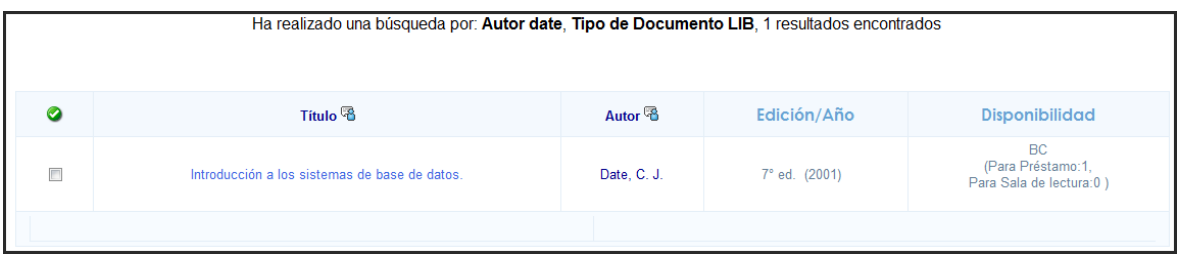

#### **Titulo**

Se refiere al término, frase, carácter o conjunto de términos que dan nombre al documento. La búsqueda por este campo abarca al título propiamente dicho y al título informativo.

#### **Ejemplo:**

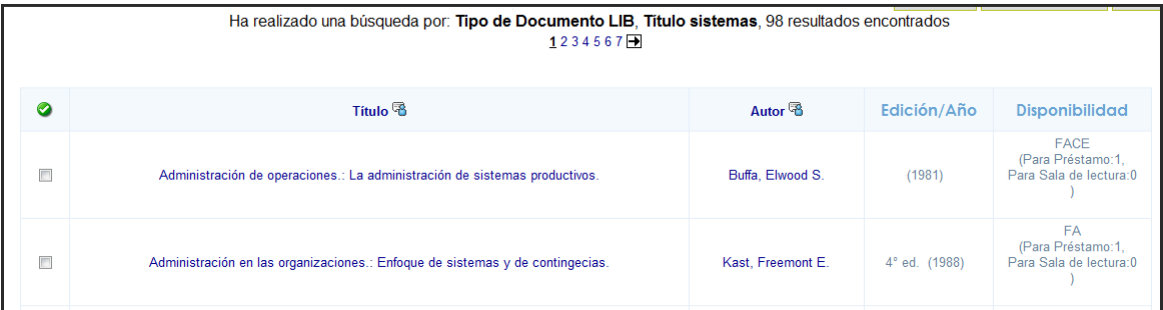

#### **Tema**

Es una palabra o un grupo de palabras que representan el contenido temático del documento. Pueden ser términos del lenguaje natural, extraídos del título, del índice o del documento, o bien pueden ser términos provenientes del lenguaje controlado, extraídos de un tesauro.

Si varios temas se corresponden con el que usted ingresó, se lo llevará a una página de resultados con una lista detallándolos para que seleccione el que se asemeja más a lo que usted necesita.

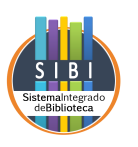

**Ejemplo:**

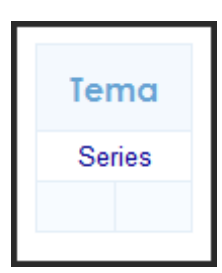

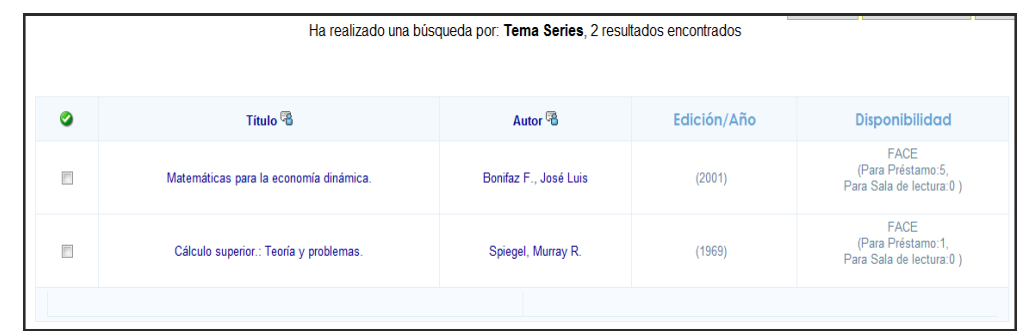

#### **Tipo de documento**

Se refiere a la caracterización del tratamiento y presentación del contenido de un documento: artículo, publicación seriada, tesis, etc. Permite acotar la búsqueda a algún tipo de documento en particular.

Las opciones existentes son varias, aunque por defecto está seleccionada la opción **"Cualquiera",** que buscará el material en todos los tipos de formato incluidos en el catálogo.

En el ejemplo se muestra una búsqueda de bibliografía del autor "date" en el tipo de documento "libro", con su correspondiente resultado.

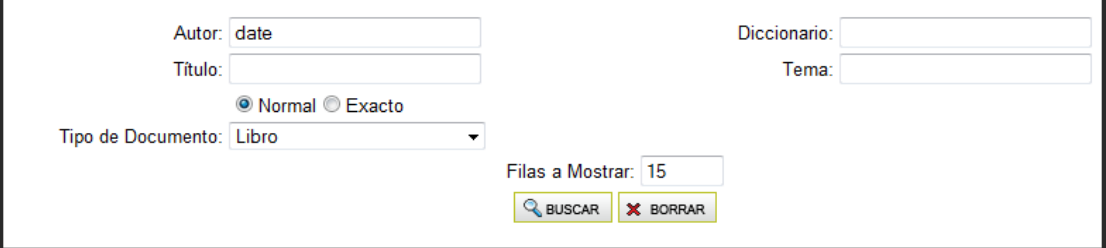

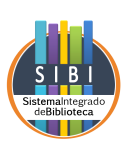

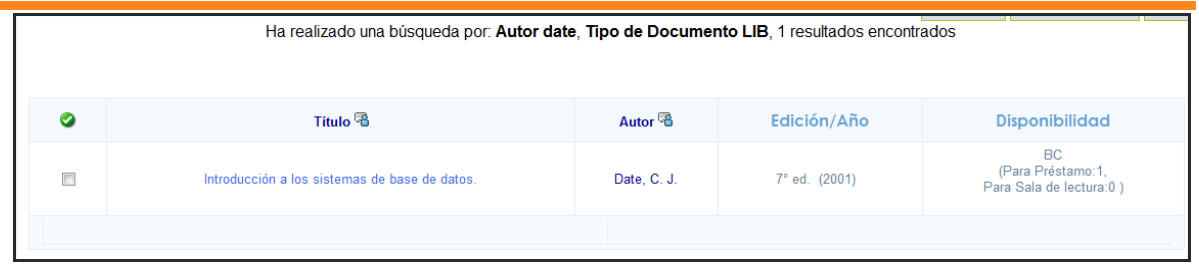

#### **Diccionario**

Realiza búsqueda a partir de un término, una frase o raíz de un término. La búsqueda por diccionario abarca títulos, autores y materias ordenados de una manera alfabética.

Si el término requerido recupera sólo un registro, muestra los datos de: título, autor, editor y fecha de edición,

Si hay varios resultados, éstos se visualizan en dos instancias:

- c) Si el término recupera más de un registro, muestra entre paréntesis la cantidad de registros que contiene.
- d) Luego, seleccionado el término de interés, despliega en orden alfabético, el listado recuperado mostrando: Título, autor, editor y fecha de edición.

#### **Ejemplo:**

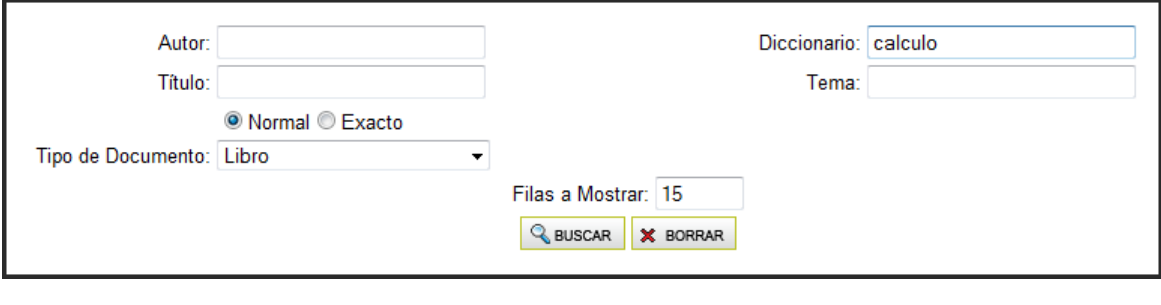

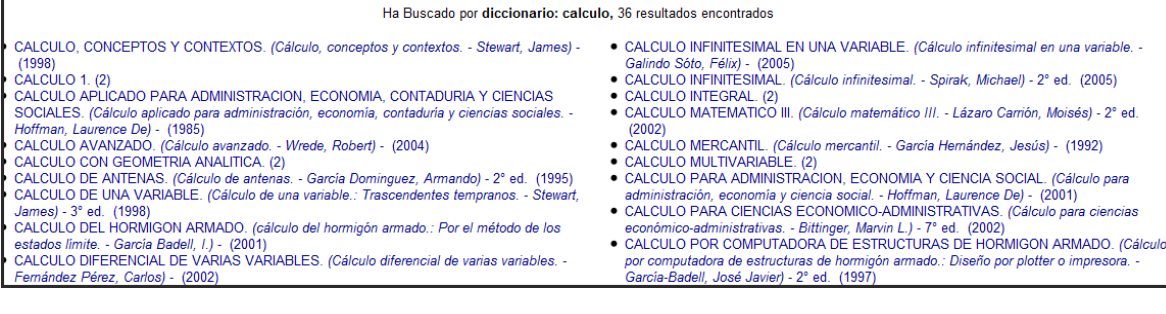

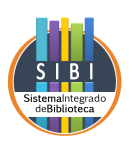

#### **Combinación de campos**

Koha – UNPRG permite la combinación de campos para la recuperación de información en la búsqueda avanzada. Pueden combinarse los campos **Autor**, **Título** y **Tipo de documento.**

Si, por ejemplo, usted desea consultar una libro de un autor cuyo apellido es date, titulada base de datos, puede hacer uso de toda la información de la que dispone y llegar a un resultado exacto.

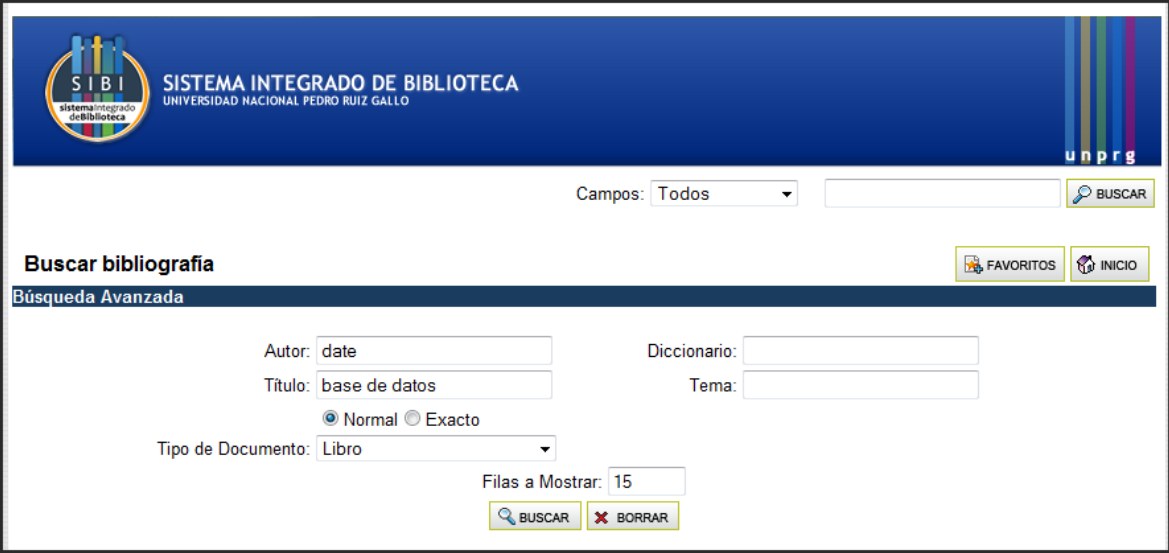

Luego, Koha – UNPRG permitirá a los **usuarios registrados**:

- Agregar la bibliografía a su carpeta de FAVORITOS.
- Enviar el resultado de la búsqueda a su cuenta de E-MAIL.
- IMPRIMIR el resultado de la búsqueda.
- Generar un archivo PDF con los resultados de la búsqueda.

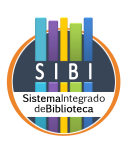

#### **2.2.3. Recomendaciones para obtener resultados exitosos:**

Deberá tenerse en cuenta que una adecuada construcción de la expresión de búsqueda condicionará la cantidad de registros recuperados y su relevancia. Para ello se listan algunas sugerencias:

- Controlar que las palabras estén **escritas correctamente.**
- Iniciar las búsquedas como un **proceso en etapas,** y no conformarse con la respuesta del sistema a la primera consulta.
- Escribir dos o tres palabras únicamente, y desde allí comenzar a **refinar** la búsqueda. En un principio puede aportar demasiados resultados, pero permitirá tener un conocimiento más abarcador general de la colección.
- Consultar el **índice** incluido en el registro.
- Aprovechar la **facilidad de truncamiento de búsqueda**: escribir términos incompletos puede permitir encontrar información que de otro modo permanecería oculta.

**Ejemplo:** se puede escribir "serie" como expresión en el campo **tema,** y se obtendrá una lista de términos relacionados con esa raíz:

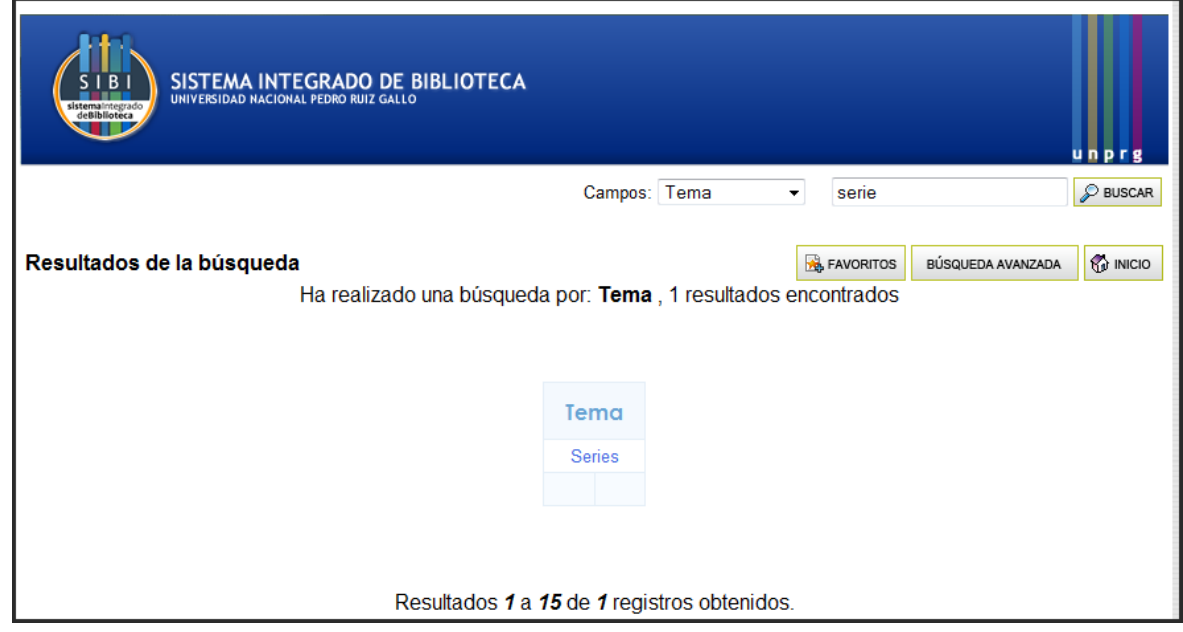

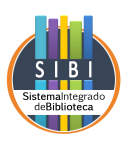

#### **3. Cómo efectuar una reserva**

**Importante:** Las reservas son de uso exclusivo de los usuarios registrados y autenticados (para saber cómo autenticarse, vea la sección 2.1: **Proceso de autenticación del usuario**).

Habiendo ingresado con su cuenta, deberá realizar la búsqueda de su interés utilizando las herramientas descriptas en la sección 2.2. Titulada **Búsquedas.** Una vez obtenido el resultado esperado, puede seleccionar el título para ingresar al registro bibliográfico completo donde, entre otros datos, podrá consultar la disponibilidad de ejemplares. Esta información estará disponible debajo de la signatura topográfica, bajo el título "Disponibilidad actual para préstamo".

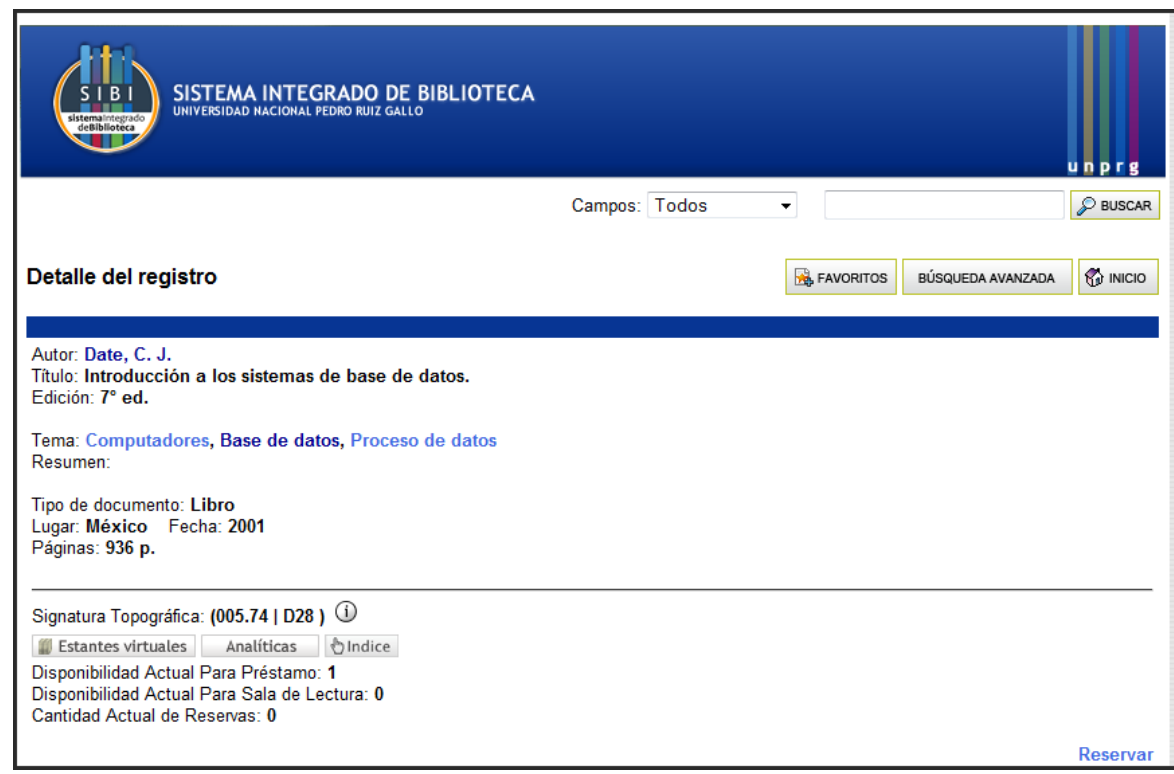

Sí, como en el ejemplo, el documento que desea está disponible para ser reservado, seleccione la opción **"Reservar"** al extremo inferior derecho de la pantalla. Koha – UNPRG le informará qué documento acaba de reservar y cuál será el período dispuesto por la biblioteca para que lo retire. Tiene la opción de cancelar la reserva si así lo desea.

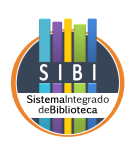

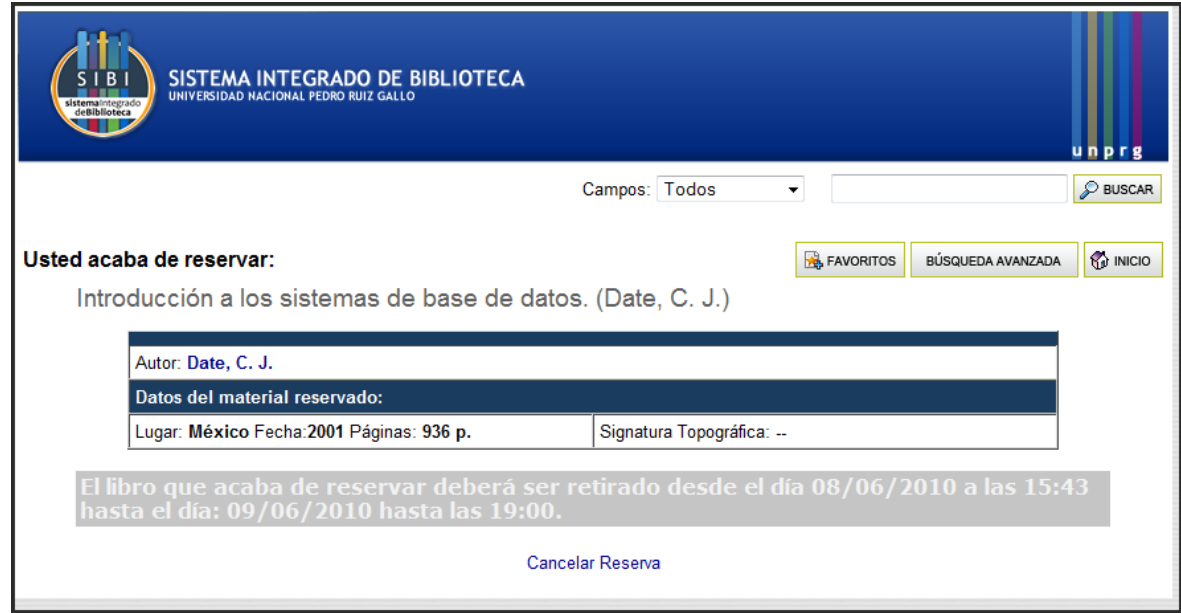

En el caso contrario, es decir, que el documento actualmente no esté disponible para ser reservado, podrá realizar la reserva, que quedará esta vez en **lista de espera** hasta que el material sea devuelto o repuesto.

Cuando el material solicitado esté disponible, Koha – UNPRG le informará de esta situación a su cuenta de usuario y a la cuenta de correo electrónico que designó en su página personal. A este efecto, es necesario que mantenga actualizado el campo en el que se halla su cuenta de correo electrónico.